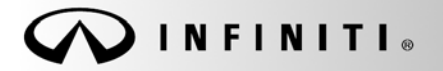

# **SERVICE BULLET**

**Classification: Reference: Date:** 

COPYRIGHT© NISSAN NORTH AMERICA, INC.

EL18-034 ITB18-038 November 14, 2018

# **2019 QX50; IPDM E/R CONFIGURATION AFTER UNIT REPLACEMENT**

**APPLIED VEHICLES:** 2019 QX50 (J55)

#### **SERVICE INFORMATION**

When replacing the IPDM E/R, for any reason, it must be configured to function properly.

Use CONSULT-III plus (C-III plus) Re/programming, Configuration to write (configure) the correct Type ID into the IPDM E/R.

For convenience, the configuration procedures (Read/Write and Manual) are provided in this bulletin with C-III plus screens.

#### **NOTE**:

- The vehicle will not start until IPDM E/R configuration is done.
- The correct Type ID for configuration is based on vehicle options.
- The part number externally marked on the IPDM E/R case is **not** the Type ID**.**
- The Type ID can only be read through **Re/programming, Configuration** function of the C-III plus.
- IPDM E/R configuration (Type ID) cannot be read through **Work Support > ECU Identification.** This will only show the part number that is marked on the outside of the case.

If the IPDM E/R is configured incorrectly, the symptoms shown below may occur.

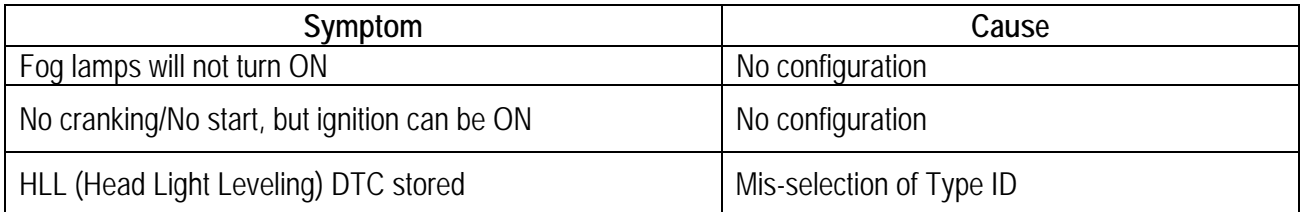

Infiniti Bulletins are intended for use by qualified technicians, not 'do-it-yourselfers'. Qualified technicians are properly trained individuals who have the equipment, tools, safety instruction, and know-how to do a job properly and safely. NOTE: If you believe that a described condition may apply to a particular vehicle, DO NOT assume that it does. See your Infiniti retailer to determine if this applies to your vehicle.

### **SERVICE PROCEDURE**

Before starting, make sure your ASIST has been synchronized to the current date and all C-III plus updates have been installed.

#### **NOTE:**

- There are two ways to configure the IPDM E/R; Read/Write or Manual.
- The preferred method is Read/Write, starting below.
- If Read/Write cannot be done, use Manual Configuration on page [10.](#page-9-0)

### **IPDM E/R Configuration (Read/Write)**

**NOTE:** 

- For Read/Write Configuration, the old IPDM E/R must be Read before it is removed from the vehicle.
- If the IPDM E/R has already been replaced, go to Manual Configuration on page [10.](#page-9-0)
- <span id="page-1-0"></span>1. Once all ASIST and CONSULT related updates have been performed, connect the CONSULT PC to the vehicle.
- 2. Connect the AC adapter to the CONSULT PC.
- 3. Turn ON the CONSULT PC, and then open C-III plus.
- 4. Turn the ignition ON, with engine OFF.
	- The meter and gauges will illuminate.
	- Do Not start the engine.
	- Make sure all accessories are turned OFF.

5. After the plus VI is recognized, select **Re/programming, Configuration.**

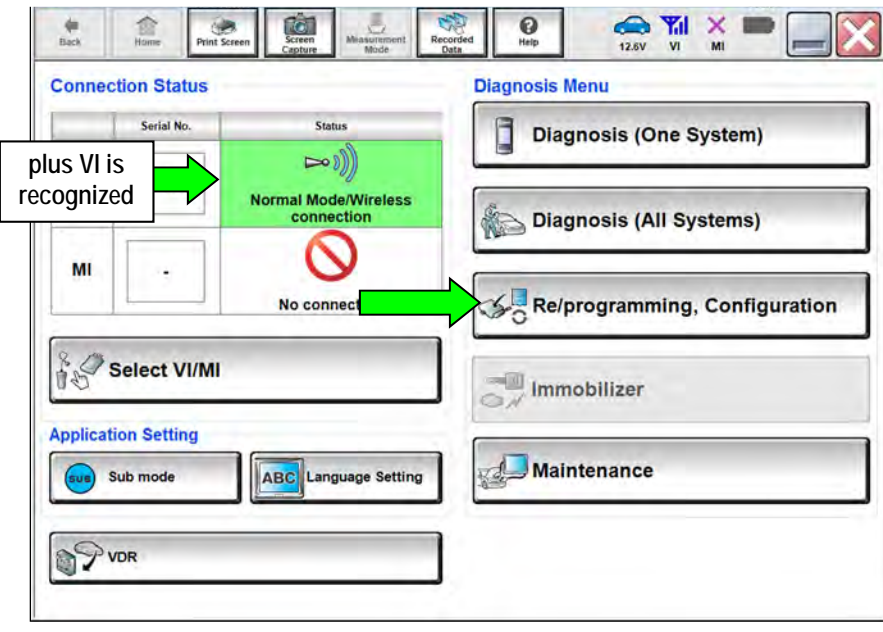

Figure 1

6. Click on the **Confirmed Instructions** box and then select **Next**.

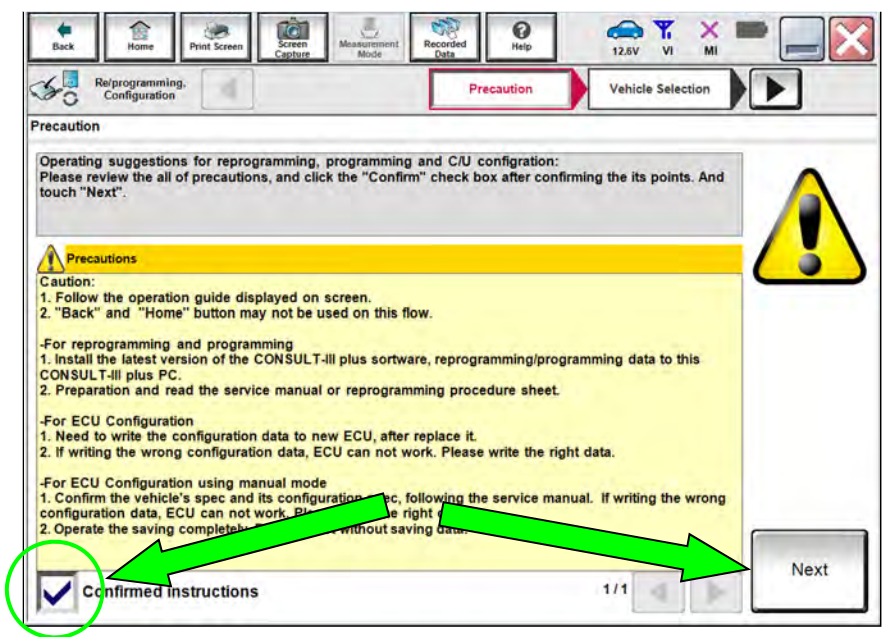

Figure 2

- 7. Select **QX50** and **2019** or **Automatic Selection(VIN)**.
	- If the screen in [Figure 3](#page-3-0) does not display skip to step [9](#page-3-1).
	- If **Automatic Selection(VIN)** is selected, wait for the **Reading VIN** screen to complete (picture not shown).
- 8. Select **Select**.

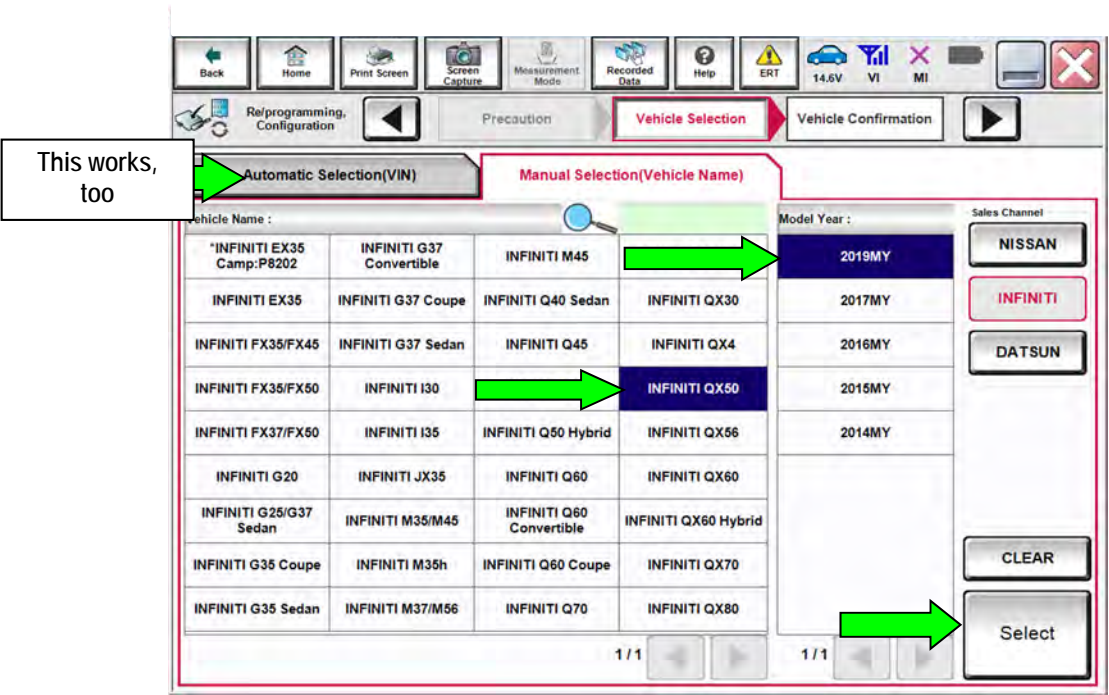

Figure 3

- <span id="page-3-1"></span><span id="page-3-0"></span>9. Verify the VIN in **VIN or Chassis #** matches the vehicle.
- 10. If the correct VIN exists, select **Confirm**.

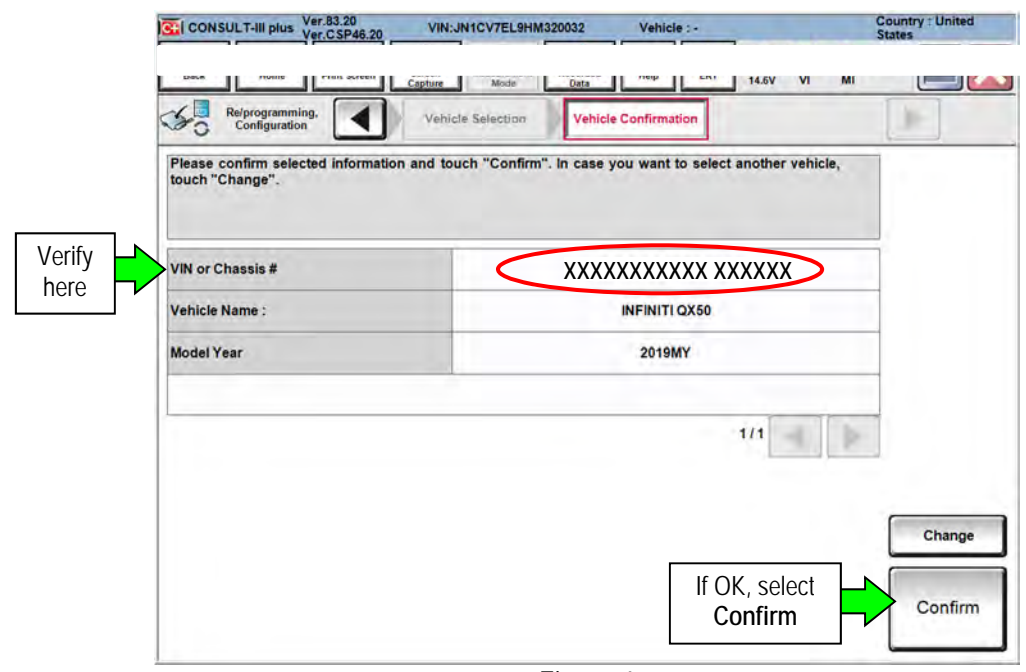

Figure 4

### 11. Select **Confirm**.

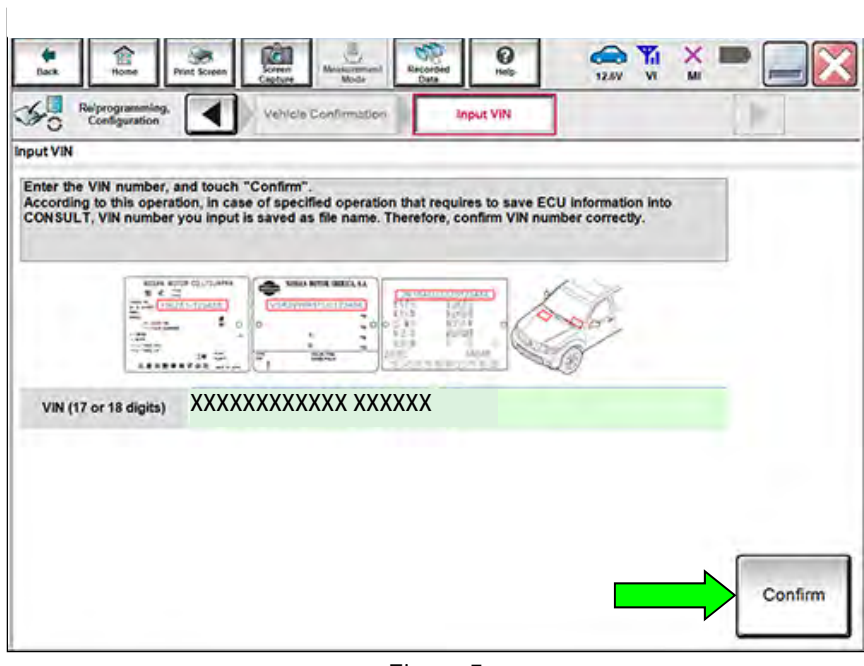

Figure 5

- 12. Select **IPDM E/R**.
	- Wait for system call to complete.

**NOTE:** If IPDM E/R cannot be selected or is missing, go to Manual Configuration on page [10.](#page-9-0)

| Re/programming,<br>Configuration | Input VIN<br><b>System Selection</b>                                                                    | <b>Operation Selection</b><br>5/6 |
|----------------------------------|----------------------------------------------------------------------------------------------------|-----------------------------------|
| <b>System Selection</b>          |                                                                                                    |                                   |
| Touch "system".                  | in case ECU you want to operate is not listed below, the vehicle or model year might be selected wrong. |                                   |
|                                  |                                                                                                    |                                   |
|                                  |                                                                                                    |                                   |
|                                  |                                                                                                    |                                   |
| <b>ENGINE</b>                    | <b>EPS/DAST 3</b>                                                                                       | <b>LASER/RADAR</b>                |
| <b>MULTI AV</b>                  | <b>ABS</b>                                                                                              | <b>AUTO DRIVE POS.</b>            |
| <b>3ch CAN GATEWAY</b>           | <b>IPDM E/R</b>                                                                                         | <b>BCM</b>                        |
| <b>6ch CAN GATEWAY</b>           | <b>AIR PRESSURE MONITOR</b>                                                                             | <b>SONAR</b>                      |

Figure 6

<span id="page-5-0"></span>13. Select **Read/Write Configuration**.

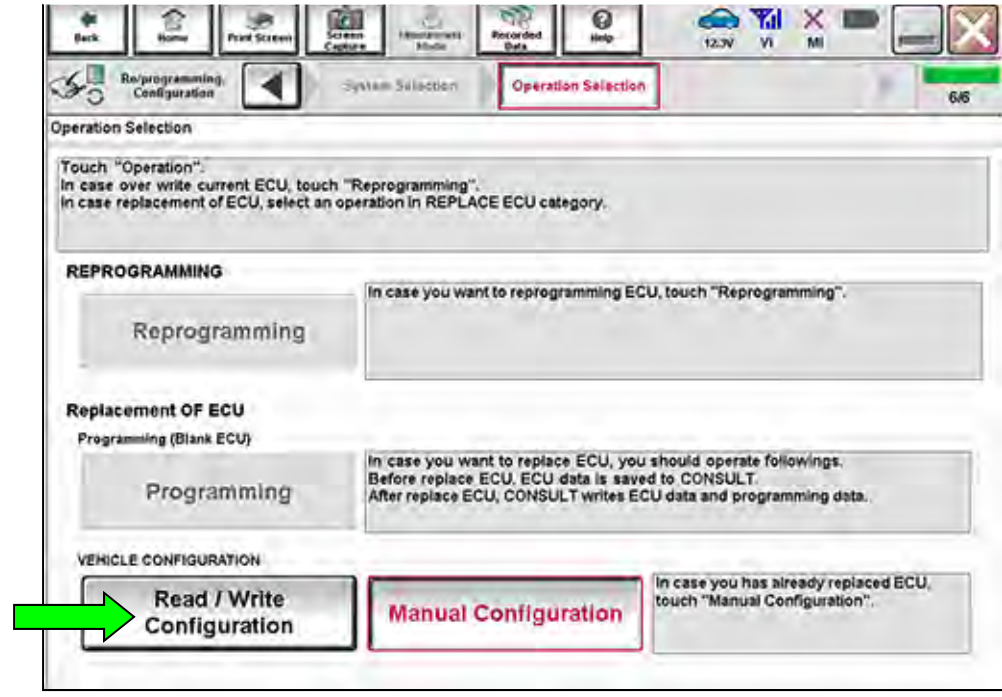

Figure 7

14. Select **Before ECU Replacement**.

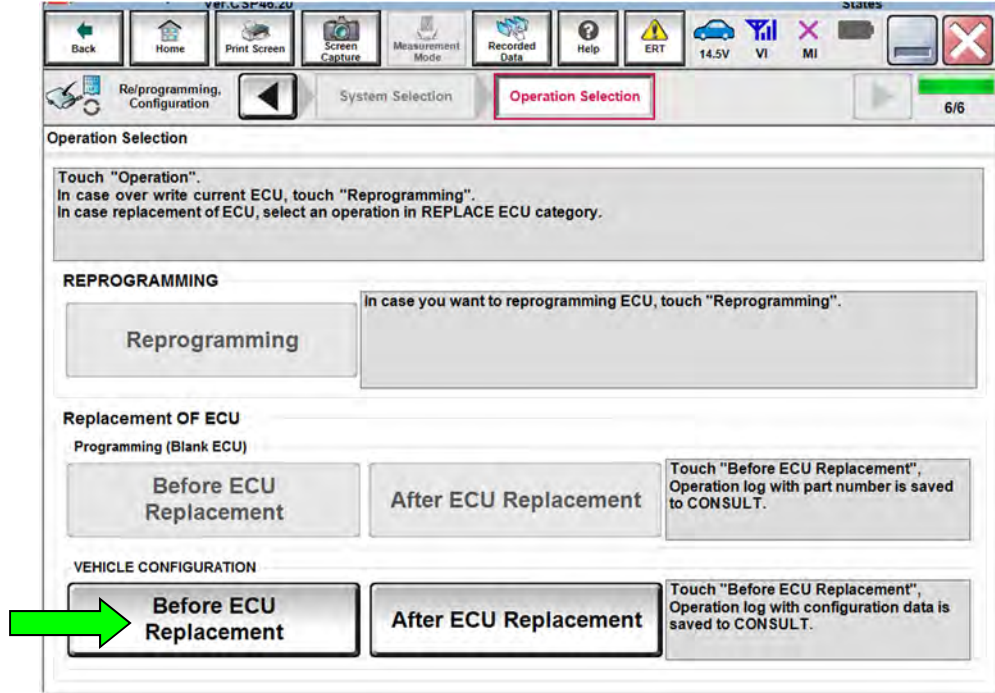

Figure 8

#### 15. Select End.

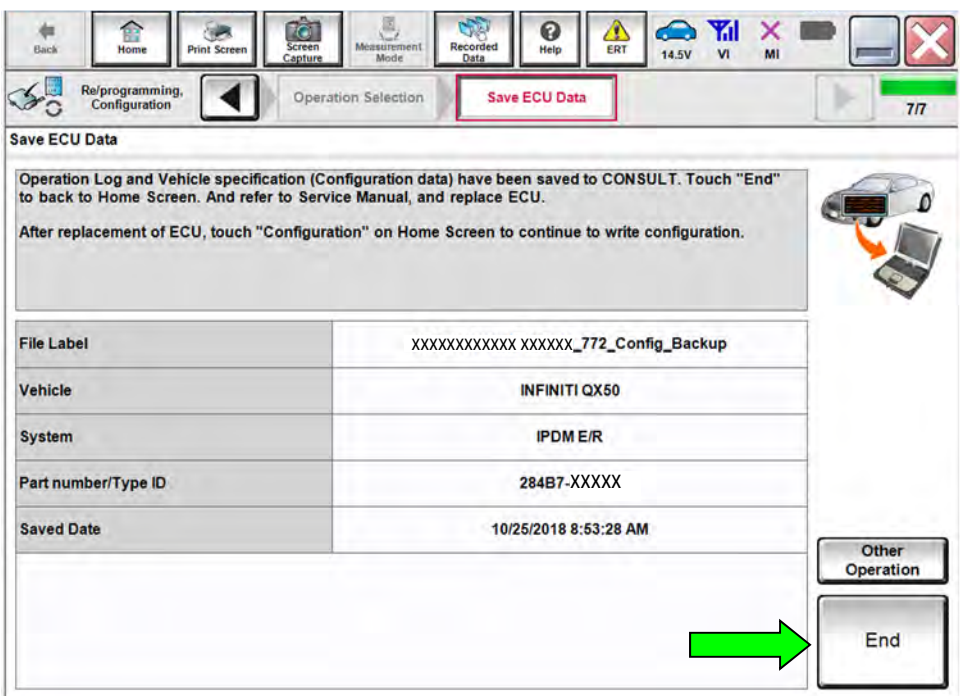

Figure 9

#### 16. Replace the IPDM E/R.

- Refer to the Electronic Service Manual (ESM) for IPDM E/R replacement.
- ELECTRICAL & POWER CONTROL > POWER CONTROL SYSTEM > IPDM E/R > REMOVAL AND INSTALLATION > IPDM E/R (INTELLIGENT POWER DISTRIBUTION MODULE ENGINE ROOM)

**NOTE:** Continue to the next step after the IPDM E/R has been replaced.

- 17. Navigate C-III plus to the screen shown in [Figure 10](#page-7-0) (refer to steps [1](#page-1-0)[-13](#page-5-0)).
- 18. Select **After ECU Replacement**.

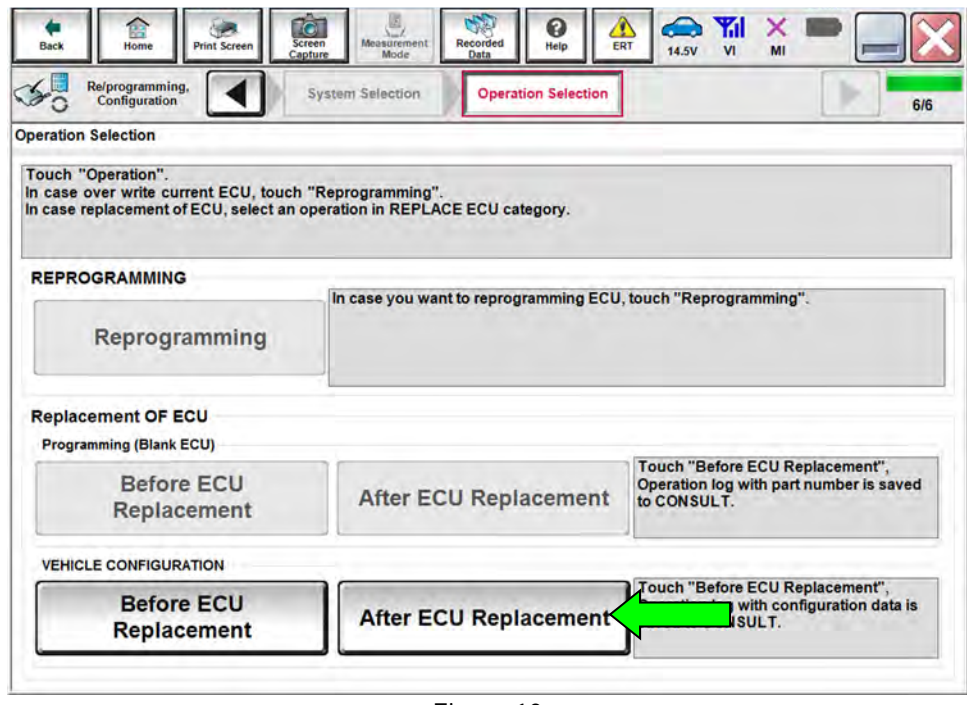

Figure 10

<span id="page-7-0"></span>19. Select **OK**.

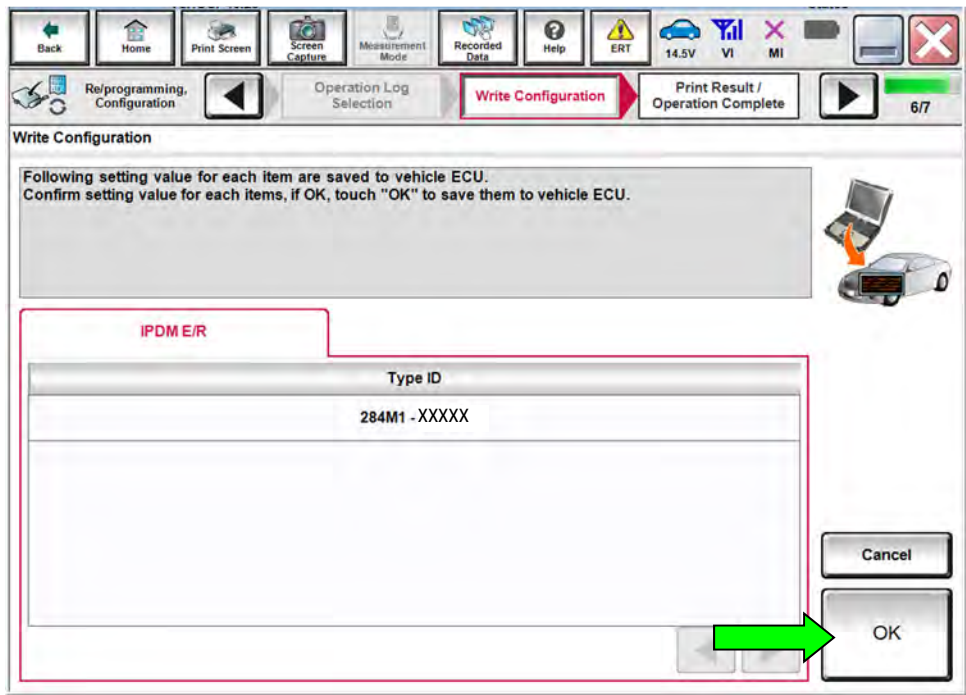

Figure 11

# 20. Select End.

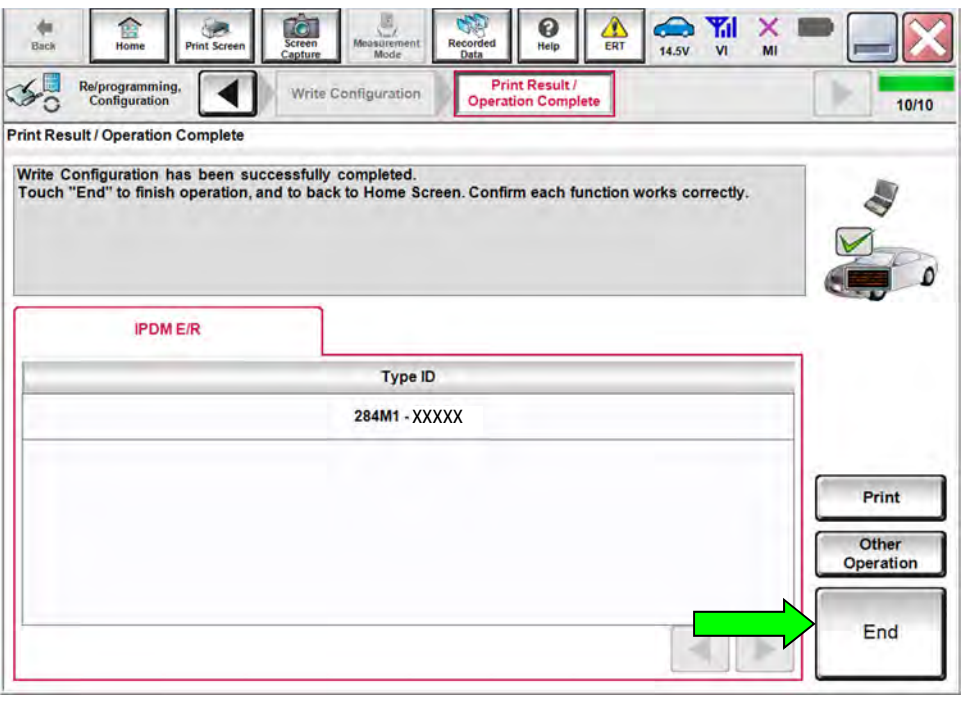

Figure 12

21. Close C-III plus.

**NOTE**: If Read/Write configuration has completed successfully, **stop here**. Manual configuration is not needed.

### **IMPORTANT:**

- Manual Configuration will require obtaining the Type ID number (**Number)** from the Electronic Parts Catalog (EPC).
- The EPC will display the Type ID number in a column titled **Number**.
- <span id="page-9-0"></span>22. Obtain the Type ID number (**Number)** from the Electronic Parts Catalog (EPC) as follows.
	- a. Open the EPC.
	- b. Enter the VIN in the "Search by" field.
		- The screen in [Figure 14](#page-10-0) will then display.

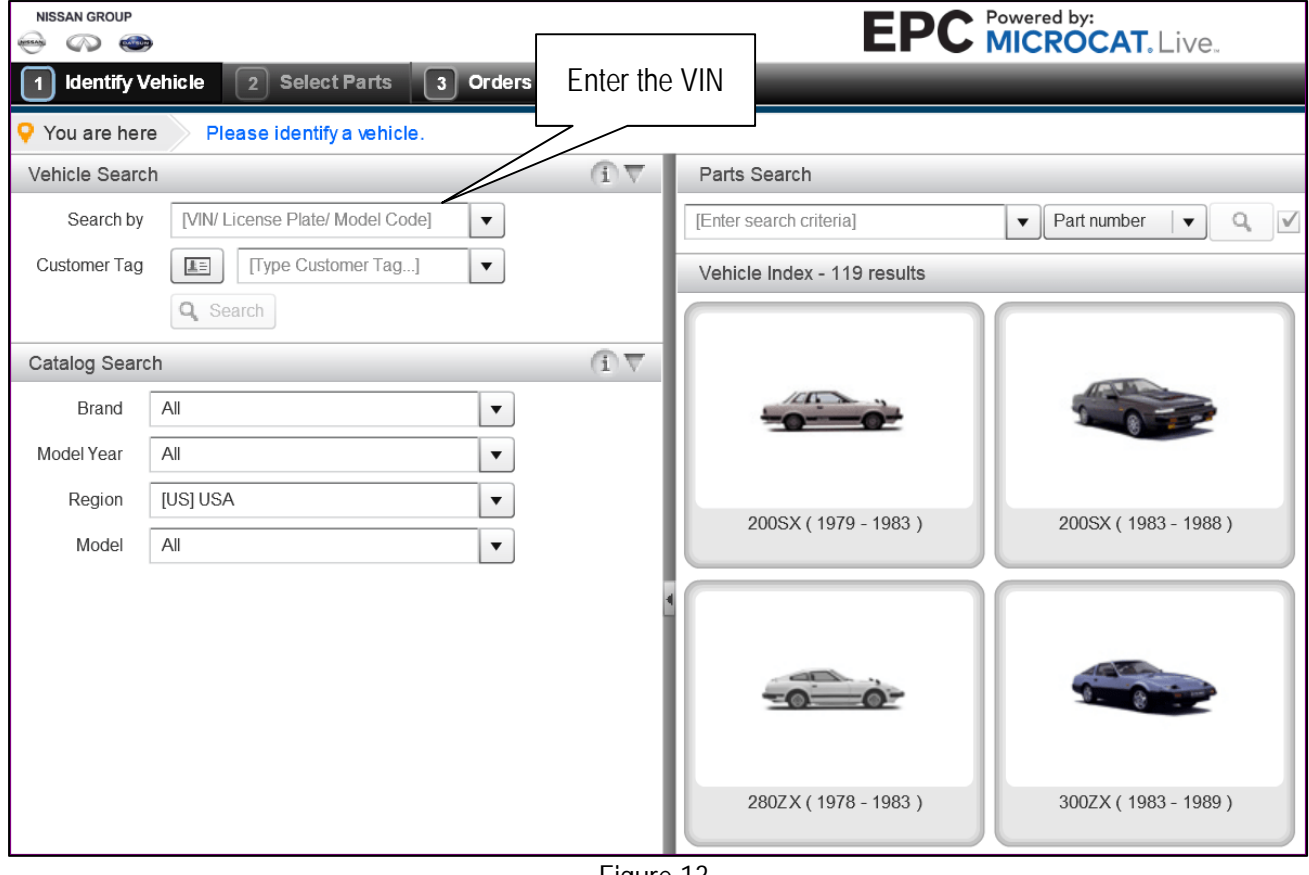

Figure 13

- c. Verify "Part number" is selected in the drop down menu as shown.
- d. Enter **284M1** in the field shown.
	- This is the first 5 digits of the IPDM E/R Type ID number.

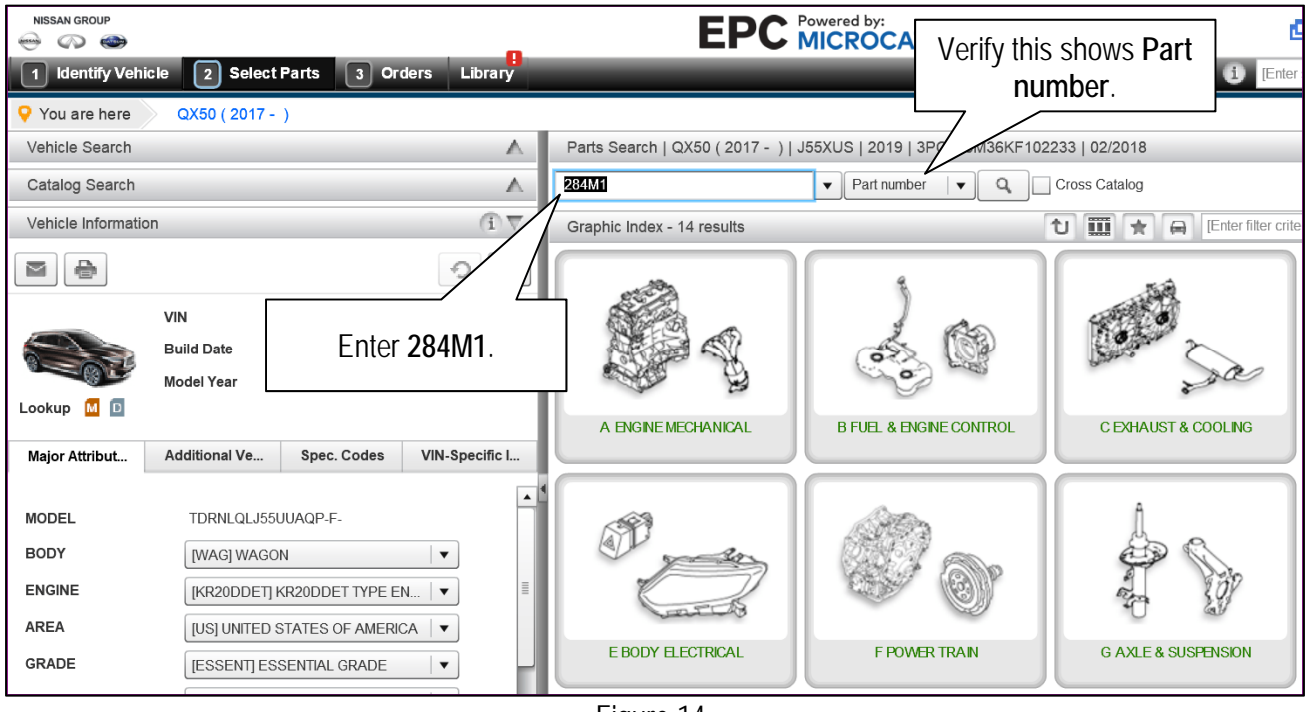

Figure 14

- <span id="page-10-0"></span>e. Write this **Number** on the repair order. It will be used to perform Manual Configuration.
	- This is the Type ID number.

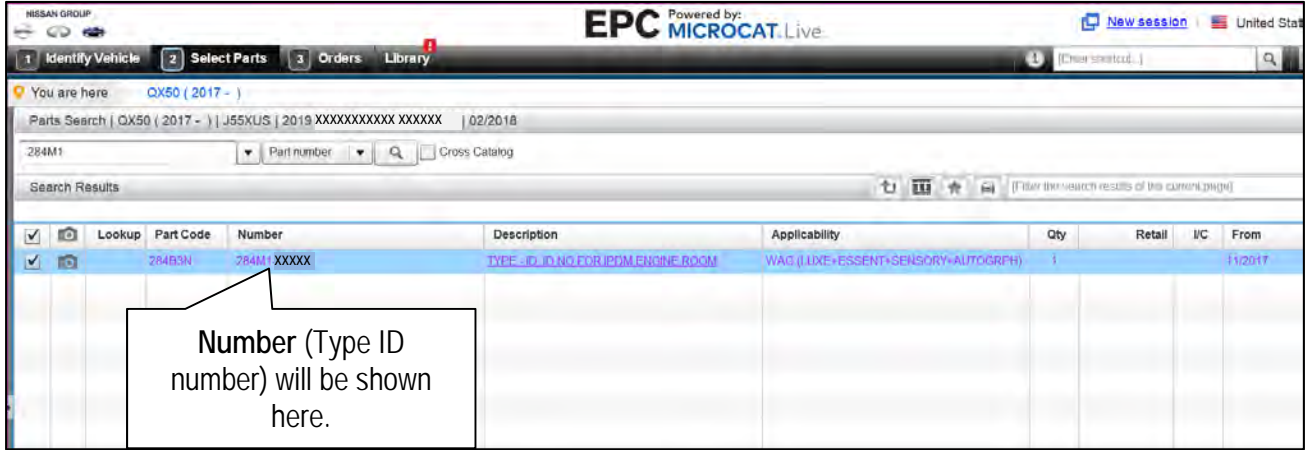

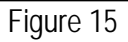

- 23. Replace the IPDM E/R.
	- Refer to the ESM for IPDM E/R replacement.
	- ELECTRICAL & POWER CONTROL > POWER CONTROL SYSTEM > IPDM E/R > REMOVAL AND INSTALLATION > IPDM E/R (INTELLIGENT POWER DISTRIBUTION MODULE ENGINE ROOM)
- 24. Once all ASIST and CONSULT related updates have been performed, attach the CONSULT PC to the vehicle.
- 25. Connect the AC adapter to the CONSULT PC.
- 26. Turn ON the CONSULT PC, and then open C-III plus.
- 27. Turn the ignition ON, with engine OFF.
	- The meter and gauges will illuminate.
	- Do Not start the engine.
	- Make sure all accessories are turned OFF.
- 28. After the plus VI is recognized, select **Re/programming, Configuration.**

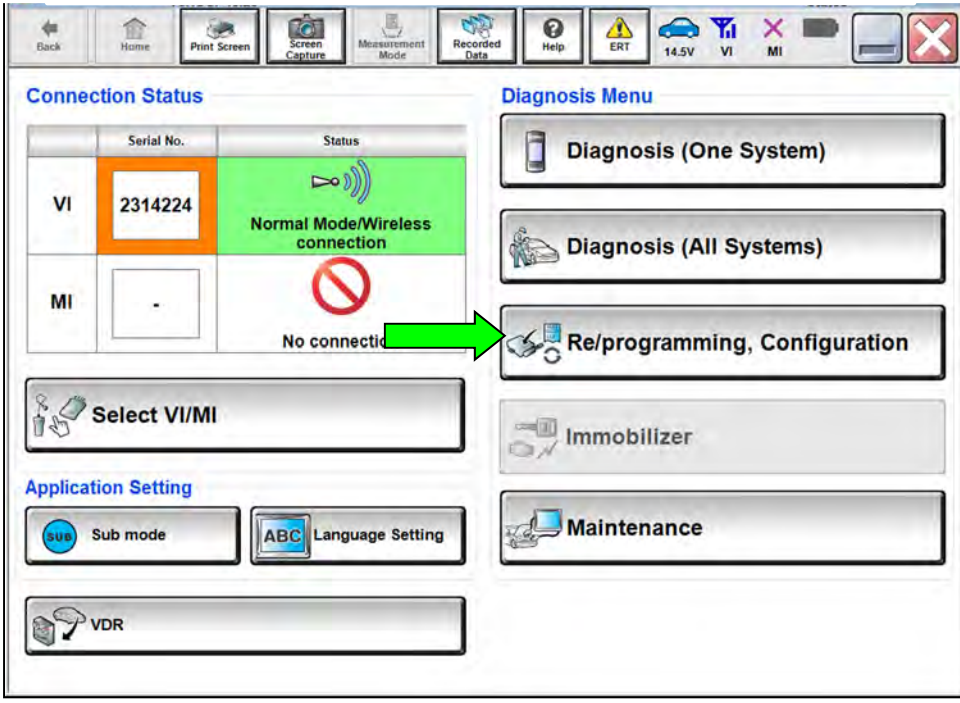

Figure 16

29. Click on the **Confirmed Instructions** box and then select **Next**.

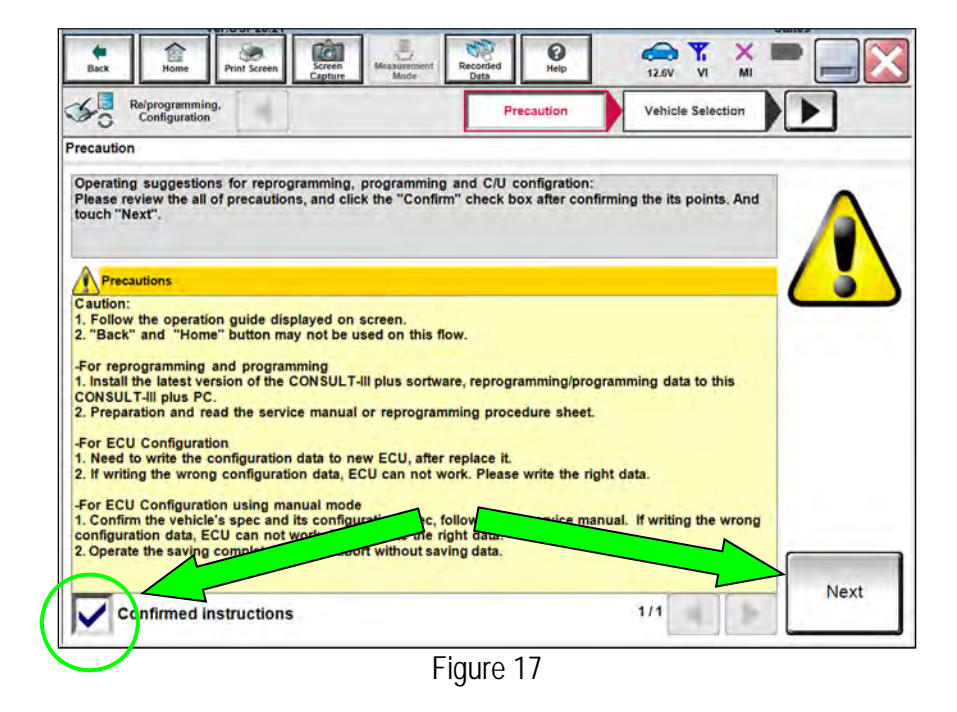

- 30. Select **QX50** and **2019** or **Automatic Selection(VIN)**.
	- $\bullet$  If the screen in [Figure 18](#page-12-0) does not display skip to step [32](#page-13-0).
	- If **Automatic Selection(VIN)** is selected, wait for the **Reading VIN** screen to complete (picture not shown).
- 31. Select **Select**.

<span id="page-12-0"></span>

|                    | Re/programming,<br>$\mathcal{L}_{\mathcal{O}}$<br>Configuration |                                    | Precaution                         | <b>Vehicle Selection</b>              | <b>Vehicle Confirmation</b> |                      |
|--------------------|-----------------------------------------------------------------|------------------------------------|------------------------------------|---------------------------------------|-----------------------------|----------------------|
| This works,<br>too |                                                                 | <b>Automatic Selection(VIN)</b>    |                                    | <b>Manual Selection(Vehicle Name)</b> |                             |                      |
|                    | ehicle Name:                                                    |                                    |                                    |                                       | Model Year:                 | <b>Sales Channel</b> |
|                    | *INFINITI EX35<br><b>Camp:P8202</b>                             | <b>INFINITI G37</b><br>Convertible | <b>INFINITI M45</b>                |                                       | <b>2019MY</b>               | <b>NISSAN</b>        |
|                    | <b>INFINITI EX35</b>                                            | <b>INFINITI G37 Coupe</b>          | <b>INFINITI Q40 Sedan</b>          | <b>INFINITI QX30</b>                  | 2017MY                      | <b>INFINITI</b>      |
|                    | <b>INFINITI FX35/FX45</b>                                       | <b>INFINITI G37 Sedan</b>          | <b>INFINITI Q45</b>                | <b>INFINITI QX4</b>                   | 2016MY                      | <b>DATSUN</b>        |
|                    | <b>INFINITI FX35/FX50</b>                                       | <b>INFINITI I30</b>                |                                    | <b>INFINITI QX50</b>                  | 2015MY                      |                      |
|                    | <b>INFINITI FX37/FX50</b>                                       | <b>INFINITI I35</b>                | <b>INFINITI Q50 Hybrid</b>         | <b>INFINITI QX56</b>                  | 2014MY                      |                      |
|                    | <b>INFINITI G20</b>                                             | <b>INFINITI JX35</b>               | <b>INFINITI Q60</b>                | <b>INFINITI QX60</b>                  |                             |                      |
|                    | <b>INFINITI G25/G37</b><br>Sedan                                | INFINITI M35/M45                   | <b>INFINITI Q60</b><br>Convertible | <b>INFINITI QX60 Hybrid</b>           |                             |                      |
|                    | <b>INFINITI G35 Coupe</b>                                       | <b>INFINITI M35h</b>               | <b>INFINITI Q60 Coupe</b>          | <b>INFINITI QX70</b>                  |                             | <b>CLEAR</b>         |
|                    | <b>INFINITI G35 Sedan</b>                                       | INFINITI M37/M56                   | INFINITI Q70                       | <b>INFINITI QX80</b>                  |                             |                      |

Figure 18

- <span id="page-13-0"></span>32. Verify the VIN in **VIN or Chassis #** matches the vehicle.
- 33. If the correct VIN is displayed, select **Confirm**.

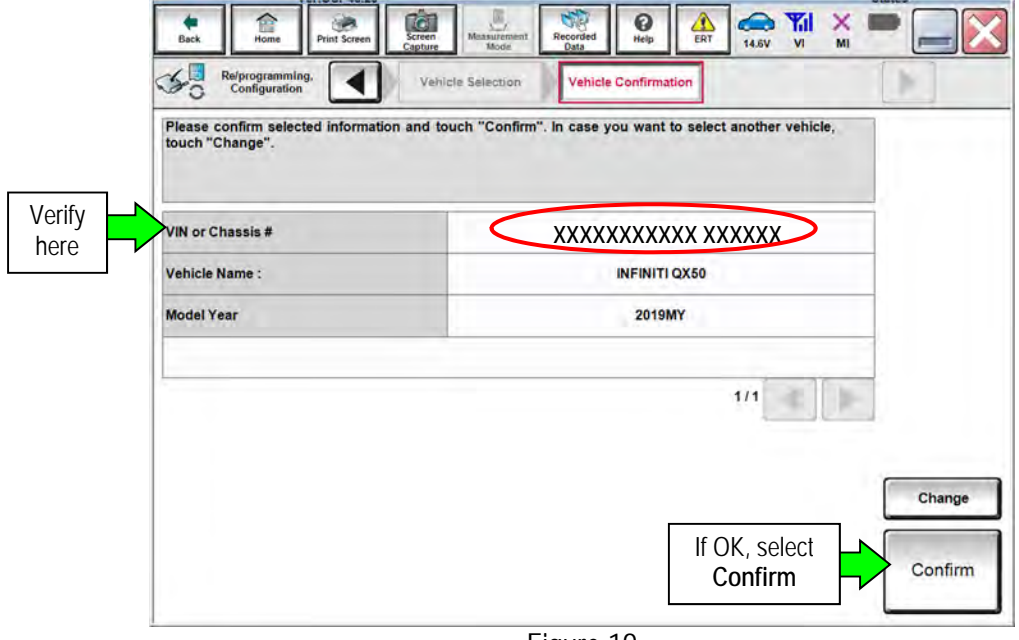

Figure 19

34. Select **Confirm**.

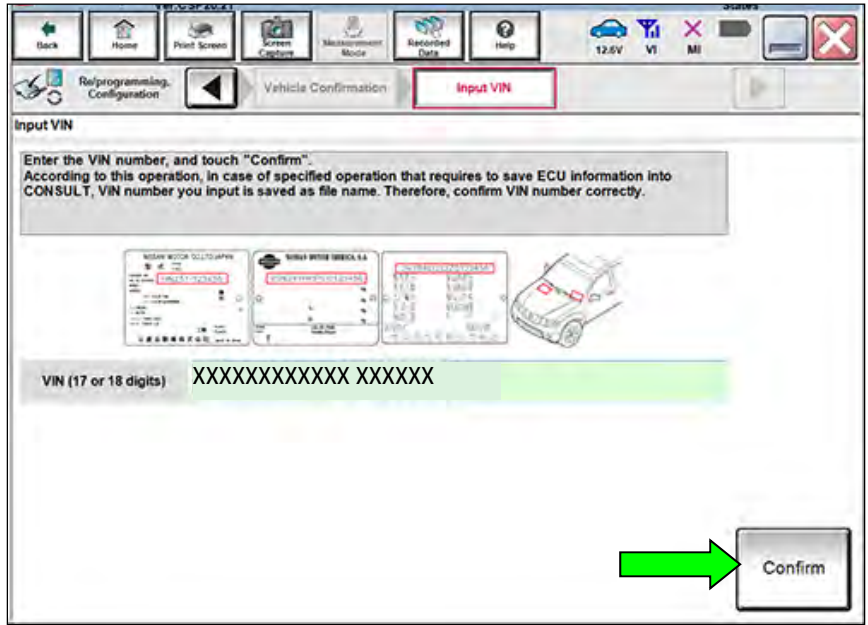

Figure 20

## 35. Select **IPDM E/R**.

Wait for system call to complete.

| Ver.83.20<br>CONSULT-III plus<br>Ver.CSP46.20                                                                              | VIN:3PCAJ5M19KF102709                                                            | Vehicle: INFINITI QX50 J55 2019                       | <b>Country: United</b><br><b>States</b>  |
|----------------------------------------------------------------------------------------------------|----------------------------------------------------------------------------------|-------------------------------------------------------|------------------------------------------|
| 畲<br>Home<br>Back<br><b>Print Screen</b>                                                                                   | y,<br>TGT<br>C).<br>Screen<br>Measurement<br>Mode<br>Recorded<br>Capture<br>Data | ດ<br>$\bullet$<br>ERT<br>Help<br>14.5V                | ۲đ<br>×<br>MI<br>$\overline{\mathsf{M}}$ |
| Re/programming.<br>Configuration                                                                                           | Input VIN                                                                        | <b>Operation Selection</b><br><b>System Selection</b> | 5/6                                      |
| <b>System Selection</b>                                                                                                    |                                                                                  |                                                       |                                          |
| Touch "system".<br>In case ECU you want to operate is not listed below, the vehicle or model year might be selected wrong. |                                                                                  |                                                       |                                          |
| <b>ENGINE</b>                                                                                                    | <b>EPS/DAST 3</b>                                                                |                                                       | <b>LASER/RADAR</b>                       |
| <b>MULTI AV</b>                                                                                                    | <b>ABS</b>                                                                       |                                                       | <b>AUTO DRIVE POS.</b>                   |
|                                                                                                    |                                                                                  |                                                       |                                          |
| <b>3ch CAN GATEWAY</b>                                                                                                    | <b>IPDM E/R</b>                                                                  |                                                       | <b>BCM</b>                               |
| <b>6ch CAN GATEWAY</b>                                                                                                    | <b>AIR PRESSURE MONITOR</b>                                                      |                                                       | <b>SONAR</b>                             |
| <b>EHS/PKB</b>                                                                                                    | <b>METER/M&amp;A</b>                                                             |                                                       | <b>LANE CAMERA</b>                       |
|                                                                                                    |                                                                                  |                                                       | 1/2                                      |

Figure 21

# 36. Select **Manual Configuration**.

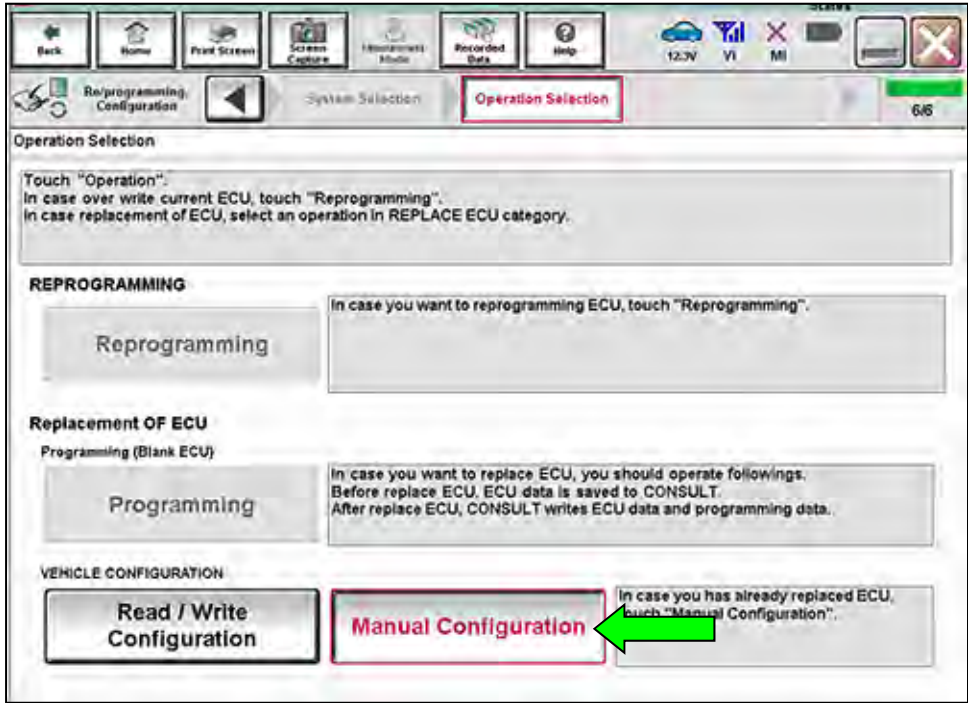

Figure 22

- 37. Use the arrows to locate and select the correct **Type ID.** 
	- This is the Number that was written down from the EPC.
- 38. Select **Next**.

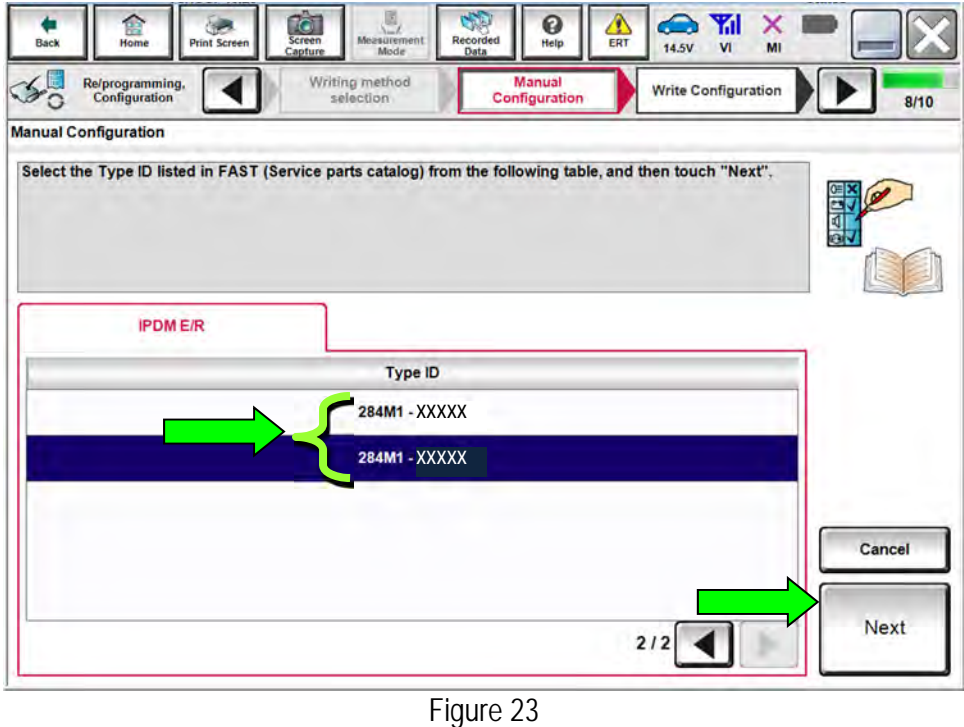

39. Select **OK** and wait for the data to transfer.

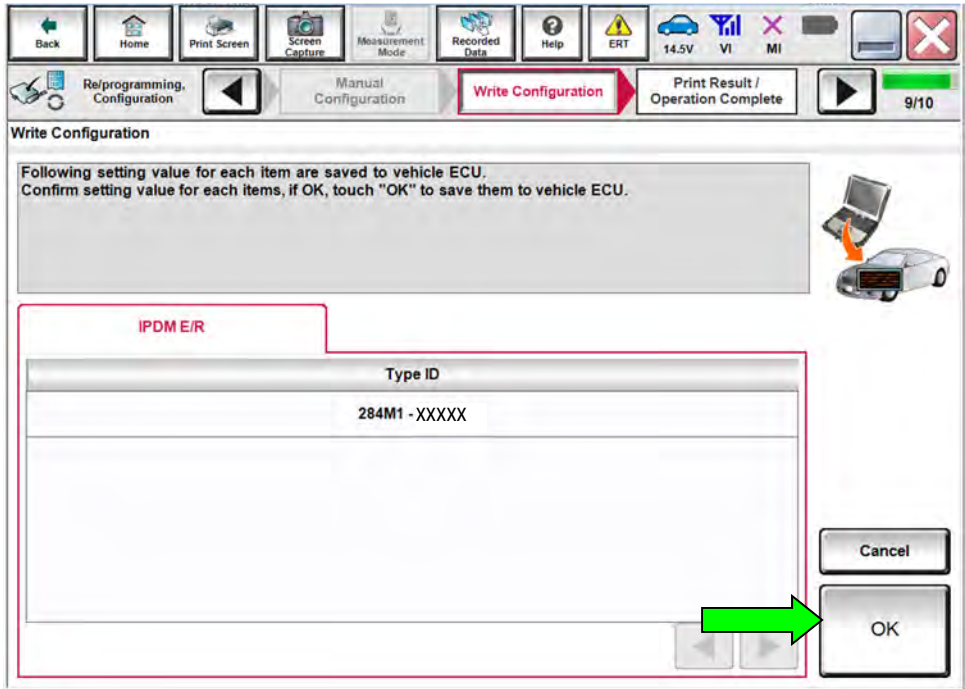

Figure 24

# 40. Select End**.**

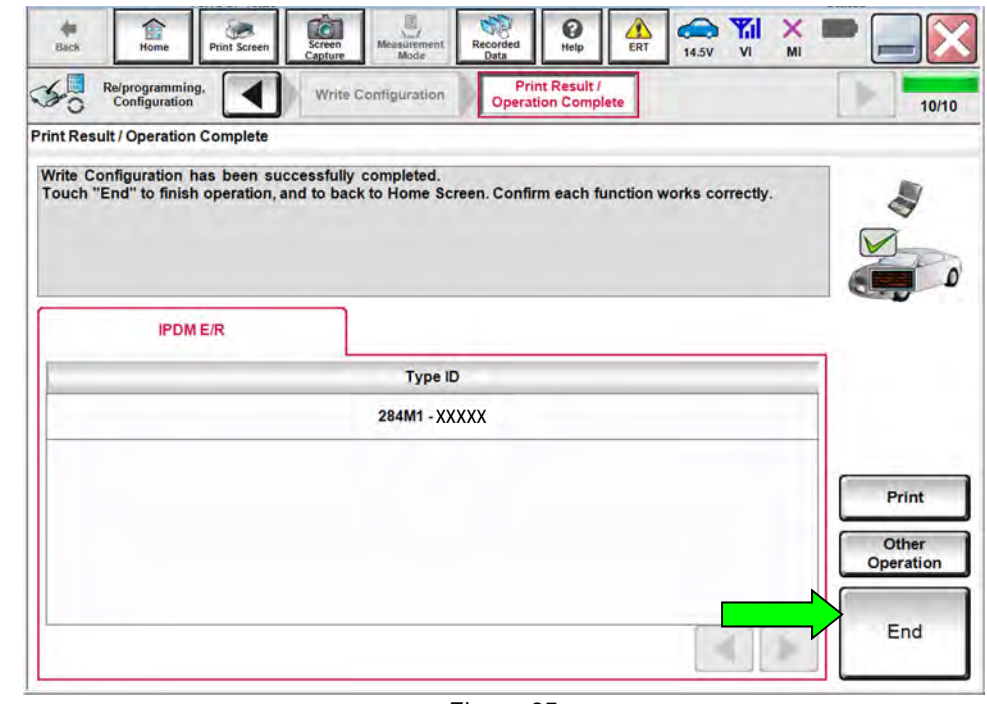

Figure 25

# 41. Close C-III plus.

## **AMENDMENT HISTORY**

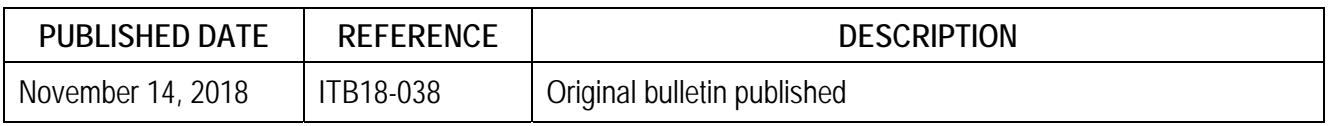